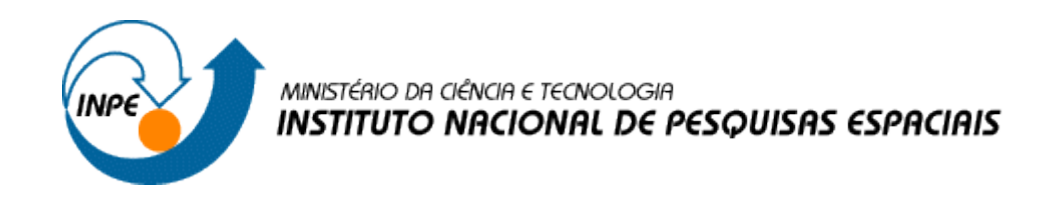

## INTRODUÇÃO AO GEOPROCESSAMENTO (SER-300)

## DANILO AVANCINI RODRIGUES

# RELATÓRIO LABORATÓRIO 1

# BASE DE DADOS GEORREFERENCIADOS PARA ESTUDOS URBANOS NO PLANO PILOTO DE BRASÍLIA

SÃO JOSÉ DOS CAMPOS

2017

## **1. INTRODUÇÃO**

Este trabalho é apresentado ao Instituto Nacional de Pesquisas Espaciais como parte das exigências do curso Introdução ao Geoprocessamento (SER-300) e busca familiarizar o discente à elaboração, modelagem e implementação de dados no ambiente de processamento SPRING. Para isto, foi utilizada uma base de dados do Plano Piloto de Brasília com o objetivo de identificar usos e cobertura da terra, cadastrar as áreas em cotas altimétricas, verificar as condições de acesso no Plano Piloto e computar a declividade média em cada quadra do Plano Piloto de Brasília.

## **2. DESENVOLVIMENTO**

Ao iniciar o software SPRING é aberta uma caixa de diálogo indicando a inexistência de um Banco de Dados onde o projeto será armazenado. Desta forma, o primeiro passo na execução de um projeto no software SPRING é a criação do Banco de Dados.

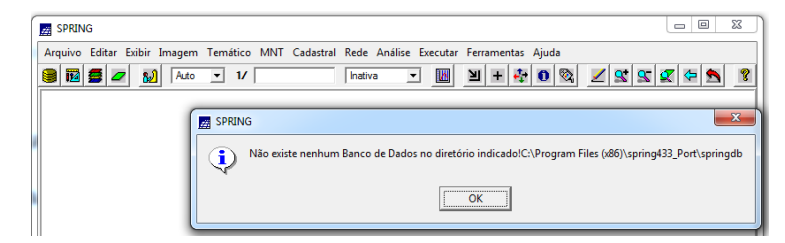

Figura 1. Caixa de diálogo indicando a inexistência de um Banco de Dados.

### **a) Criação do Banco de Dados**

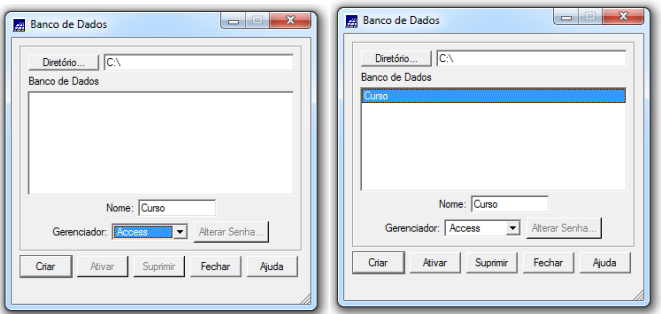

Figura 2. Criando o Banco de dados "Curso".

# **b) Criação do Projeto**

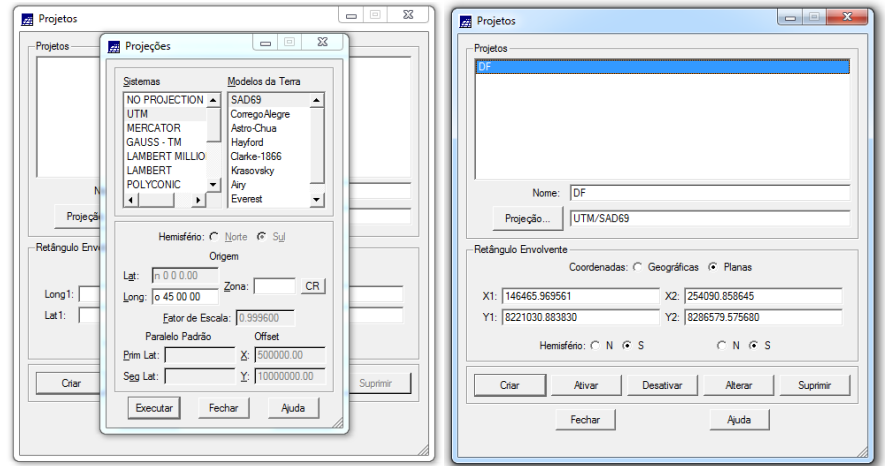

Figura 3. Criando projeto "DF".

# **c) Criação de categorias e classes**

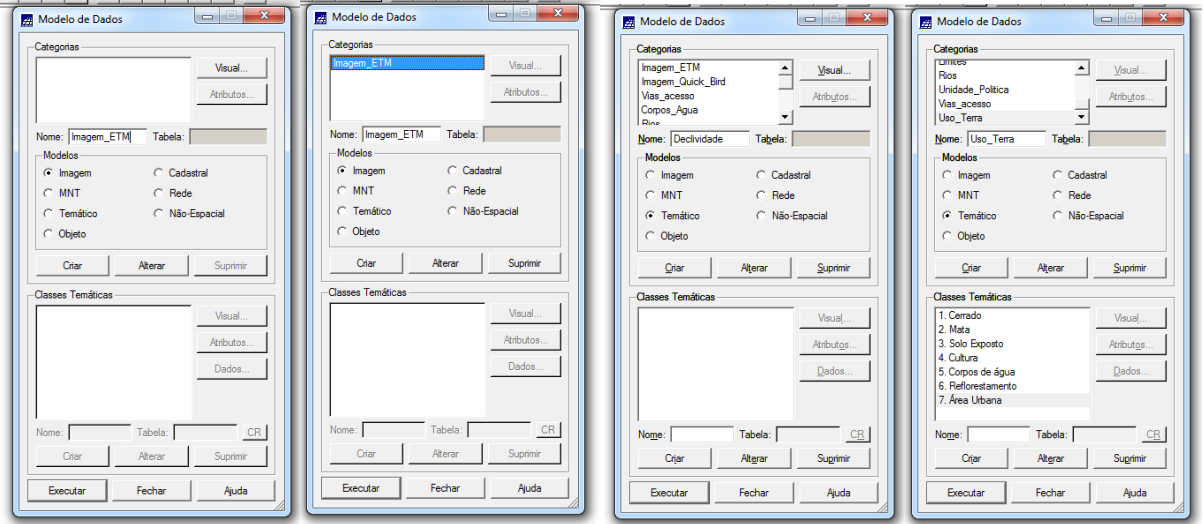

Figura 4. Criando categorias e classes a serem usadas no projeto.

d) **Definição visual para as classes temáticas**

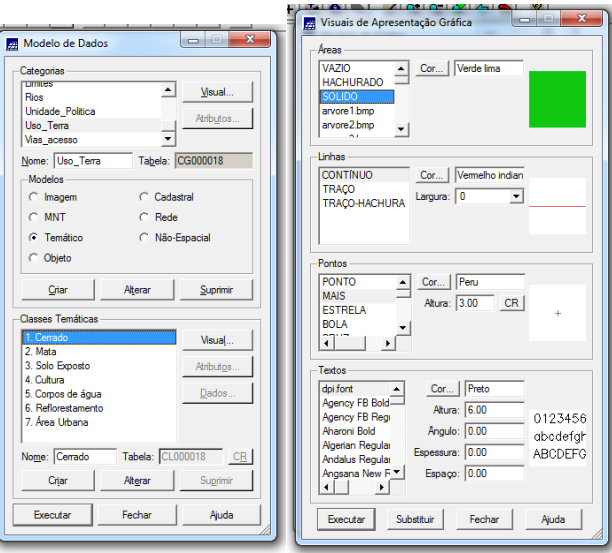

Figura 5. Definição da representação das classes temáticas.

## **e) Conversão de Shapefile para ASCII-SPRING**

| SPRING-4.3.3 (20/12/2007) -[Curso][D<br>Arquivo Editar Exibir Imagem Temá<br>Banco de Dados | $\Box$<br>$\mathbf{x}$<br>$\blacksquare$<br>Conversão ASCII-SPRING<br>Entrada<br>C:/Lab1 SER300/Dados/Shape/<br>Arquivo | $\bullet$                                                                                      | > Computer > Local Disk (C:) > Lab1 SER300 > Dados > Shape |                                                             |                                                |                                   |
|---------------------------------------------------------------------------------------------|----------------------------------------------------------------------------------------------------|------------------------------------------------------------------------------------------------|------------------------------------------------------------|-------------------------------------------------------------|------------------------------------------------|-----------------------------------|
| Projeto                                                                                     | Modelo SPRING: Temático<br>$\checkmark$<br>Categorias do Objeto                                                         | Organize $\blacktriangledown$<br>Include in library $\blacktriangledown$<br><b>A</b> Favorites | Share with $\blacktriangledown$<br><b>Burn</b><br>Name     | New folder<br>Date modified                                 | Type                                           | Size                              |
| Modelo de Dados<br>Importar                                                                 | Atributos (Classe/Rótulo/Cota)<br><b>I NONE 1</b><br><b>SPRAREA</b>                                                     | Desktop<br><b>A</b> Downloads                                                                  | escolas.dbf<br>escolas.shp                                 | 8/14/2001 4:01 PM<br>7/19/2001 9:38 PM                      | <b>DBF</b> File<br>SHP File                    | 571 KB<br>23 KB                   |
| Importar Tabela<br>Importar do SGI                                                          |                                                                                                    | Recent Places                                                                                  | escolas.shx<br>limite df.dbf                               | 7/19/2001 9:38 PM<br>9/1/2009 10:23 AM                      | <b>SHX File</b><br>DBF File                    | 7 KB<br>$1$ KB                    |
| <b>Importar Arquivos GRIB</b><br>Converter para ASCII SPRING                                |                                                                                                    | Libraries<br>Documents<br>al Music                                                             | limite df.pri<br>limite df.shp<br>limite_df.shx            | 9/1/2009 10:28 AM<br>9/1/2009 10:28 AM<br>9/1/2009 10:28 AM | PRJ File<br>SHP File<br>SHX File               | $1$ KB<br><b>151 KB</b><br>$1$ KB |
| Importar TIFF/GeoTIFF<br><b>Abrir Imagem CBERS</b>                                          | Coord Y/Lat<br>Coord X/Long                                                                                             | Pictures<br><b>Wideos</b>                                                                      | limite df L2D.spr<br>limite_df_LAB.spr                     | 6/1/2017 11:43 PM<br>6/1/2017 11:43 PM                      | <b>SPR File</b><br><b>SPR File</b>             | 301 KB<br>1 KB                    |
| Exportar<br>Exportar SpringWeb<br>Exportar para TerraLib                                    |                                                                                                    | <b>R</b> Homegroup                                                                             | Rios lin.dbf<br>Rios_lin.shp                               | 4/3/2012 9:53 PM<br>4/3/2012 9:53 PM                        | DBF File<br>SHP File                           | 3.089 KB<br>6,537 KB              |
| Salvar Como Imagem JPEG                                                                     | -Saída                                                                                                    | Computer<br>Local Disk (C:)                                                                    | Rios lin.shx<br>Rios pol.dbf<br>Rios_pol.shp               | 4/3/2012 9:53 PM<br>4/3/2012 10:03 PM<br>4/3/2012 10:03 PM  | <b>SHX File</b><br>DBF File<br><b>SHP File</b> | 467 KB<br>3 KB<br><b>608 KB</b>   |
| Imprimir<br>Registro                                                                        | Nome do Arquivo ASCII: limite df<br>Fechar<br>Ajuda<br>Executar                                                         | DVD RW Drive (D:) D                                                                            | Rios pol.shx                                               | 4/3/2012 10:03 PM                                           | SHX File                                       | 1 KB                              |
| Sair                                                                                        |                                                                                                    | <b>Gu</b> Network                                                                              |                                                            |                                                             |                                                |                                   |

Figura 6. Convertendo arquivos shape para ASCII-SPRING.

### **f) Importação dos arquivos ASCII**

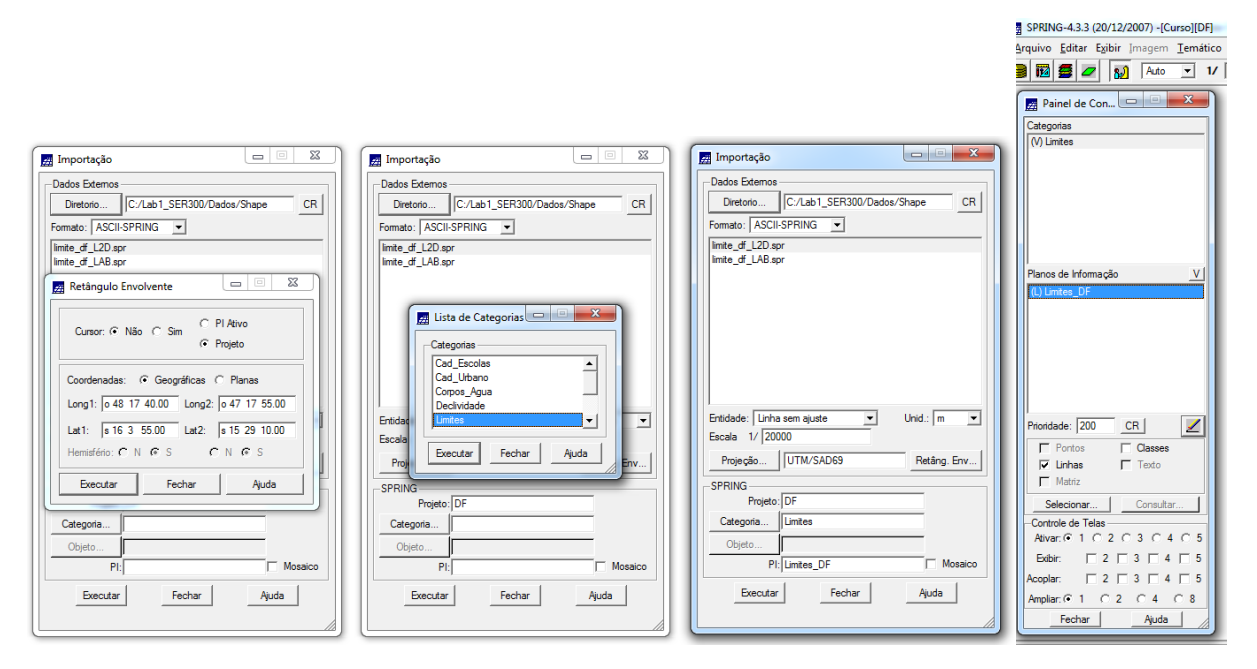

Figura 7. Importando arquivos ASCII-SPRING no projeto DF.

#### **g) Ajuste, poligonalização e associação a classes temáticas**

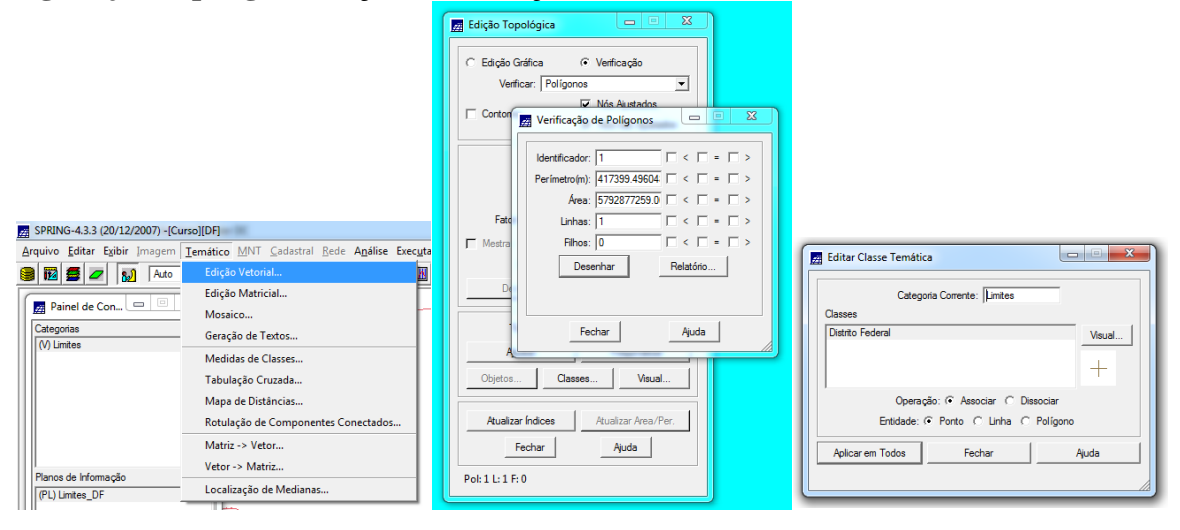

Figura 8. Editando o vetor.

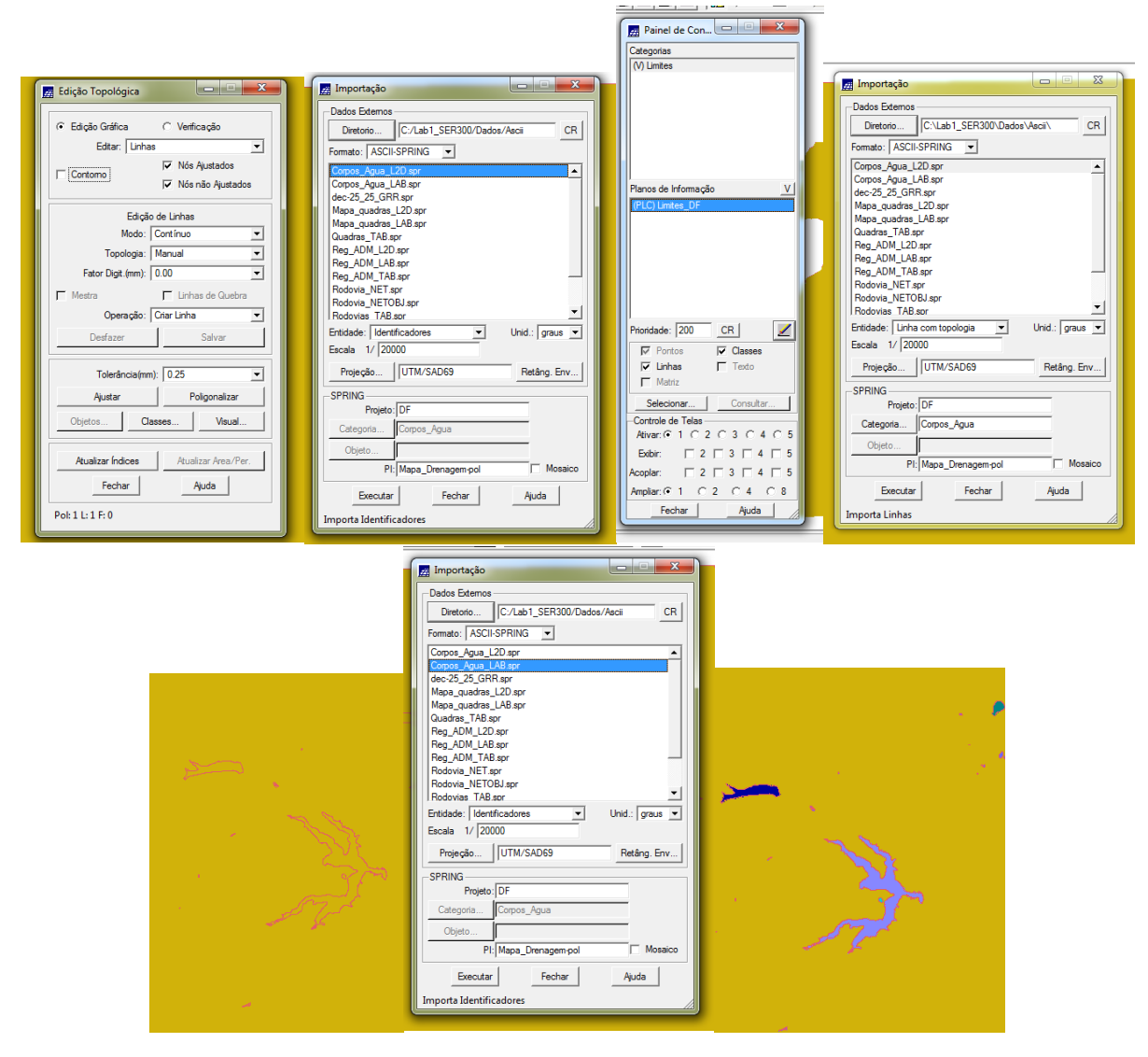

Figura 9. Importando e associando classes temáticas.

## **h) Importação de Rios de arquivo Shapefile**

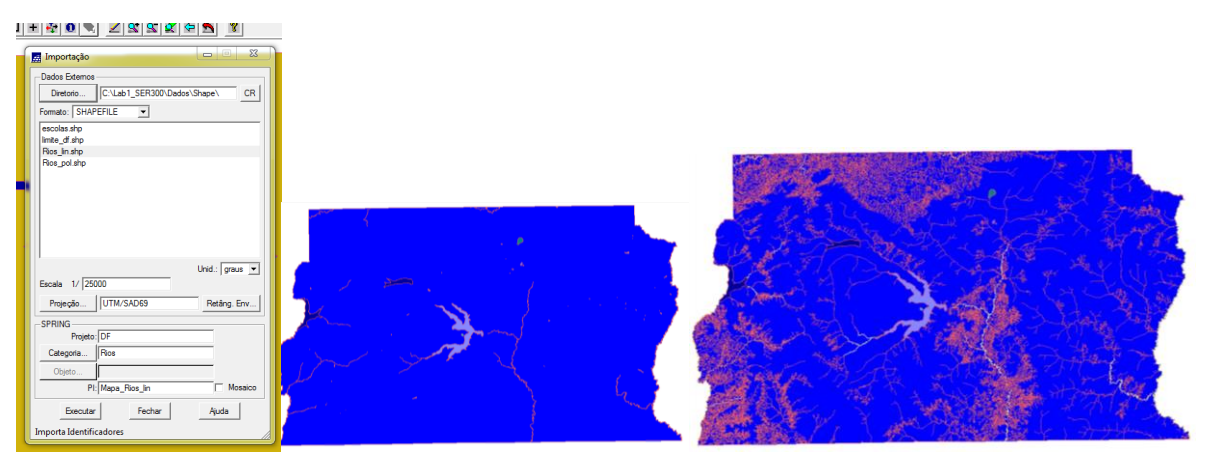

Figura 10. Importando shapefile Rios.

# **i) Importação de Escolas de arquivo shape**

![](_page_6_Picture_1.jpeg)

Figura 11. Importando shapefile escolas.

![](_page_6_Picture_44.jpeg)

Figura 12. Importando shapefile Regiões Administrativas e Vias de acesso.

![](_page_7_Picture_76.jpeg)

![](_page_7_Figure_1.jpeg)

![](_page_7_Figure_2.jpeg)

Figura 14. Gerando toponímia para as amostras.

![](_page_7_Picture_4.jpeg)

Figura 15. Gerando grade triangular utilizando o PI drenagem como linha de quebra.

Geração de Grade Entrada: C Amostra C Grade<br>PI de Saída: Altimetria-TIN-lq-GRD  $\odot$  TIN iulo En Retâ  $x\overline{z}$  $Y: 20$  $\overline{\phantom{a}}$  $\mathbb{Z}$  F f. Ajuda

Figura 16. Gerando grade triangular a partir do TIN.

![](_page_8_Picture_2.jpeg)

Figura 17. Gerando grade de declividade.

| $\overline{\mathbf{x}}$<br>$\begin{array}{c c c c c} \hline \multicolumn{1}{ c }{\multicolumn{1}{c }{\multicolumn{1}{c }{\mid}} & \multicolumn{1}{c }{\multicolumn{1}{c }{\mid}} \multicolumn{1}{c }{\multicolumn{1}{c }{\mid}} \multicolumn{1}{c }{\multicolumn{1}{c }{\mid}} \multicolumn{1}{c }{\multicolumn{1}{c }{\mid}} \multicolumn{1}{c }{\multicolumn{1}{c }{\mid}} \multicolumn{1}{c }{\multicolumn{1}{c }{\mid}} \multicolumn{1}{c }{\multicolumn{1}{c }{\mid}} \multicolumn{1$<br><u>to a x</u><br>Definição de Fatias<br>Fatias-Classes<br><b>ALC UNITED</b><br><b>Longitude</b><br><b>ZA</b> Fatia<br>Cota Máxima: 41.640766<br>Cota Mínima: 0.000000<br>Classes<br>$0a2$ graus<br>$\overline{\phantom{a}}$<br>$\frac{\text{Cate}}{\text{PI de}}$<br>Passo: C Fixo G Variável<br>2 a 4 graus<br>Fatias<br>4 a 8 graus<br>$0.000000 - 2.000000$<br>lncial: 8<br>$> 8$ graus<br>2.000000 - 4.000000<br>Associação: Fatias-Classes<br>Final: 90<br>4.000000 - 8.000000<br>$0.000000 - 2.0000000 \rightarrow 0$ a 2 gra $\sim$<br>8.000000 - 90.000000<br>Passo:<br>$2.000000 - 4.000000 \rightarrow 2a 4$ gra<br>$4.000000 - 8.000000 \rightarrow 4 + 8$ org<br>$\blacktriangleleft$<br>Remover<br>Inserir<br>Ajuda<br>Fechar<br>Executar<br>Fechar<br>Ajuda<br>Executar<br><b>BASE</b> |  |
|----------------------------------------------------------------------------------------------------|--|

Figura 18. Fatiamento.

![](_page_9_Picture_41.jpeg)

Figura 19. Edição matricial.

![](_page_9_Figure_2.jpeg)

Figura 20. Arquivo de linhas do mapa de quadras para criação do mapa cadastral.

![](_page_9_Picture_42.jpeg)

Figura 21. Associação automática de objetos e importação de tabela ASCII.

![](_page_10_Picture_0.jpeg)

Figura 22. Geração de toponímias.

| Editar Ajuda<br>$\sqrt{\tau}$ Quadras<br>c<br>ail≱ ä | Visualização de Objetos | $\qquad \qquad \Box$ | $\Sigma\!3$<br>▴      |                |                |               |                  |                 |
|------------------------------------------------------|-------------------------|----------------------|-----------------------|----------------|----------------|---------------|------------------|-----------------|
|                                                      |                         |                      | Tabela: Quadras       |                |                |               | $= 0$            | $\mathbf{x}$    |
|                                                      |                         |                      | Arquivo Mostrar Ajuda |                |                |               |                  |                 |
|                                                      |                         |                      | 1D                    | <b>NOME</b>    | ROTULO         | <b>AREA</b>   | <b>PERIMETRO</b> |                 |
|                                                      |                         |                      | 121438                | <b>SQN-102</b> | <b>SQN-102</b> | 110769.913574 | 1345.507510      |                 |
|                                                      | ⊻                       |                      | 2 121439              | <b>SQN-103</b> | <b>SQN-103</b> | 110081.722656 | 1336.187362      |                 |
| CR                                                   |                         |                      | 121440                | <b>SQN-104</b> | <b>SQN-104</b> | 104903.201172 | 1310.893844      |                 |
| $\nabla$ Objetos                                     |                         |                      | 121441                | <b>SQN-105</b> | <b>SQN-105</b> | 106523.506836 | 1305.893158      |                 |
| $\Box$ Texto                                         |                         |                      | 5 121442              | <b>SQN-106</b> | <b>SQN-106</b> | 101698.603027 | 1279.404322      |                 |
|                                                      |                         |                      | 6 121443              | <b>SQN-107</b> | <b>SQN-107</b> | 95459.026367  | 1248.970400      |                 |
| Consultar                                            |                         |                      | $\blacksquare$        |                |                |               |                  | $\cdot$ $\cdot$ |
| $2$ $0$ $3$ $0$ $4$ $0$ $5$                          |                         |                      |                       |                |                |               |                  |                 |

Figura 23. Consulta à tabela.

![](_page_11_Picture_56.jpeg)

Figura 24. Consulta ao histograma.

![](_page_11_Figure_2.jpeg)

Figura 25.Diagrama de pontos Área x Perímetro.

![](_page_12_Picture_11.jpeg)

Figura 26. Gráfico de pizza.

![](_page_12_Picture_12.jpeg)

Figura 27. Atualização de atributo pelo operador média zonal.

![](_page_13_Picture_0.jpeg)

Figura 28. Importando imagem Landsat ETM banda 3.

![](_page_13_Figure_2.jpeg)

Figura 29. Imagem Landsat ETM bandas 4 e 5, respectivamente.

![](_page_13_Picture_4.jpeg)

Figura 30. Importando imagem sintética QuickBird.

![](_page_14_Picture_0.jpeg)

Figura 31. Ajuste de contraste.

![](_page_14_Picture_2.jpeg)

Figura 32. Criando contexto para a classificação.

![](_page_14_Picture_4.jpeg)

Figura 33. Treinamento para a classificação.

| Diretório<br>C:\Curso/DF                                                 |                      | Análise de Amostras                                                          | $\begin{array}{c c c c c c c} \hline \multicolumn{1}{c }{-}& \multicolumn{1}{c }{\multicolumn{1}{c }{\hspace{-1.4ex}}}\end{array}$ |
|--------------------------------------------------------------------------|----------------------|------------------------------------------------------------------------------|----------------------------------------------------------------------------------------------------|
| Contextos                                                                |                      |                                                                              |                                                                                                    |
| contx1                                                                   |                      | C Aquisição<br>Análise de Amostras:                                          | <b>O</b> Teste                                                                                                    |
|                                                                          | <b>Clas</b>          | Desempenho Médio: 92.20 %                                                    |                                                                                                    |
|                                                                          | Atrib                | Abstenção Média:<br>0.00%                                                    |                                                                                                    |
|                                                                          |                      | Confusão Média:<br>7.80 %                                                    |                                                                                                    |
|                                                                          |                      | Temas                                                                        | Matriz de Confusão do Tema                                                                                                    |
| Eliminar<br>Criar<br><b>Bandas</b><br>B <sub>3</sub>                     |                      | urbano Núm. Total de Pixels<br>aqua<br>agricultura                           | urbano 86.89 %%<br>agua 0.00 %%<br>agricultura 6.40 %%                                                                             |
| <b>B4</b>                                                                | % Mu                 | solo_exposto<br>floresta                                                     | solo exposto 1.69 %%<br>floresta 5.02 %%                                                                                           |
| <b>B5</b>                                                                | #Tem                 | m<br>$\epsilon$                                                              | Rejeição 0.00 %%                                                                                                    |
|                                                                          |                      | Amostras                                                                     | Matriz de Confusão da Amostra                                                                                                    |
| Imagem Segmentada:<br>Extração de Atributos das Regiões<br>Salvar para S | Imag<br>Cate<br>Nome | Amostra22 Num.de Pixel A<br>Amostra23 Num.de Pixel<br>Amostra24 Num.de Pixel | urbano 72.36 %<br>agua 0.00 %<br>agricultura 2.17%                                                                                 |
| Treinamento<br>Classificaçã                                              |                      | Amostra25 Num.de Pixel<br>Amostra26 Num.de Pixel<br>Amostra27 Num.de Pixel   | solo_exposto 0.31 %<br>floresta 25.16 %<br>Rejeição 0.00 %                                                                         |

Figura 34. Análise das amostras.

![](_page_15_Picture_2.jpeg)

Figura 35. Classificação da imagem.

![](_page_15_Picture_30.jpeg)

Figura 36. Pós-classificação e mapeamento das classes para o modelo temático.

![](_page_16_Picture_0.jpeg)

Figura 37. Mapa de uso pós-classificação.